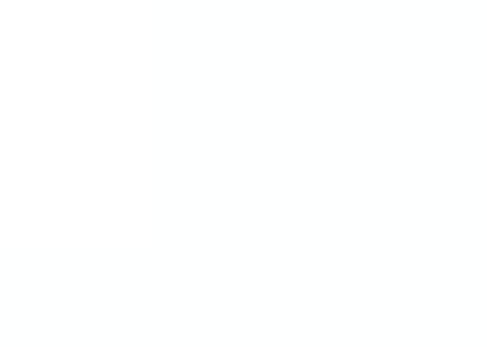

**Private** 

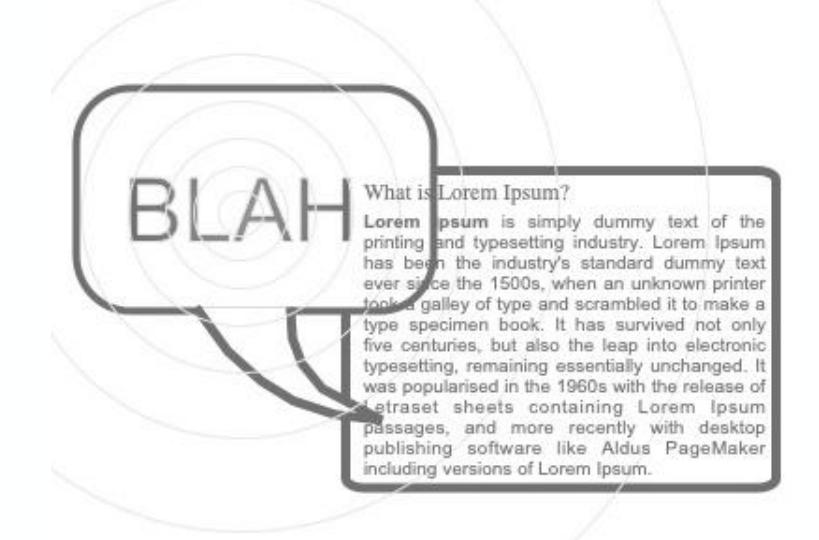

# Text to Voice

- 'Speak Screen'

iPad & iPhone

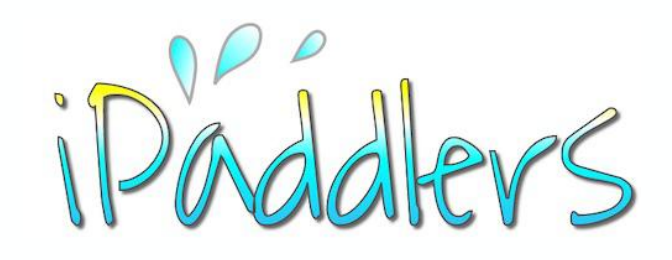

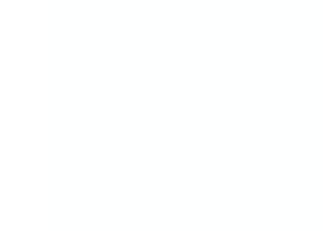

Designed for iPad with iPad OS 14 Relevant to other iOS devices also.

March 2021

## The iPad can convert text into its spoken language counterpart

The iPad can speak out selected text, or the entire text on a particular screen. This is really useful in certain situations, such as the need to rest one's eyes in low light conditions, or for people who are visually impaired. This is independent of **VoiceOver,** which if enabled provides voice feedback on whatever actions the user is performing with the iPad *(not covered in this tutorial)*. Even with VoiceOver turned off, the iPad can still be used to **Speak Selection** and **Speak Screen** (as explained in the next slide). These functions can be enabled within **Settings**. The level of functionality available will depend upon which device you are using and the version of iPadOS or iOS that is running on the device. Older devices are limited in this regard.

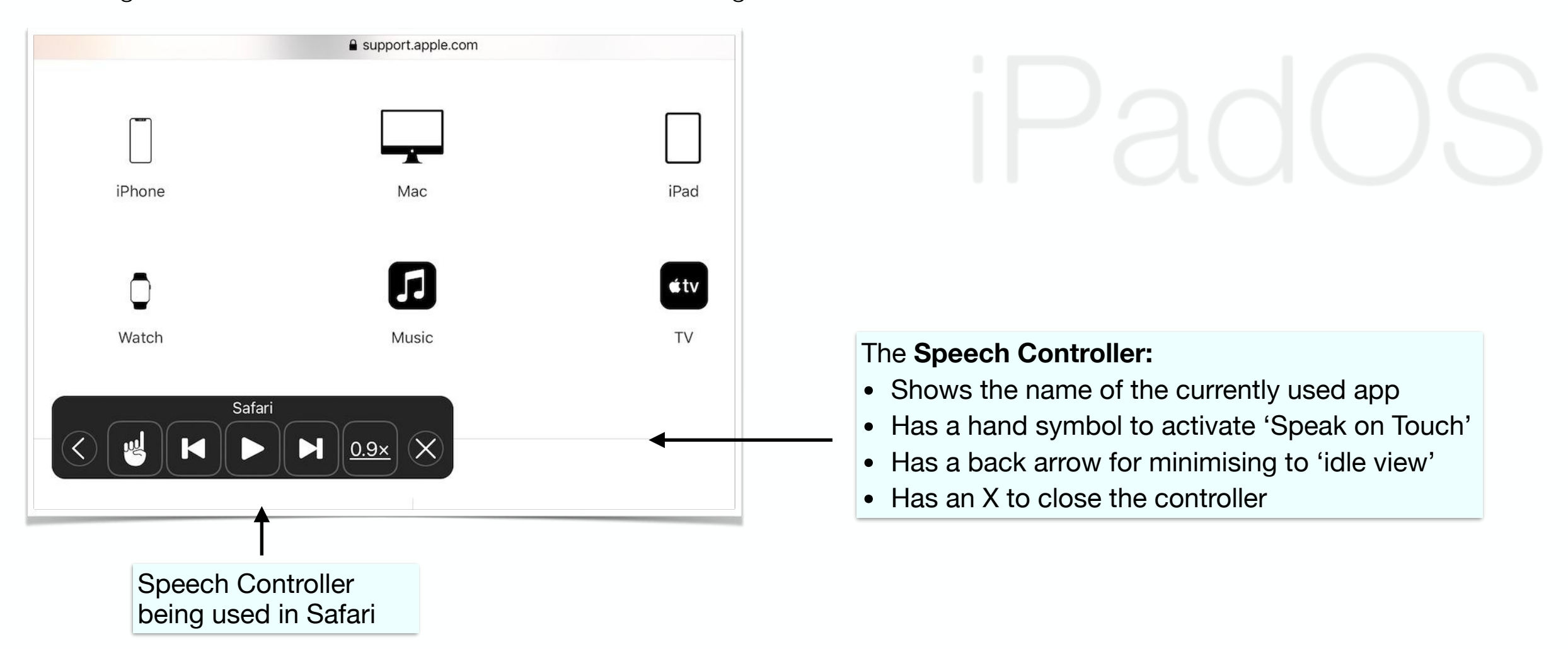

## Common Settings for Spoken Content on the iPad

- **Speak Selection -** A **Speak** option will appear when you select text  $\bigcirc$
- Tap **Speak** the selected text will be spoken (according to your set **Voices** options)  $\bigcirc$

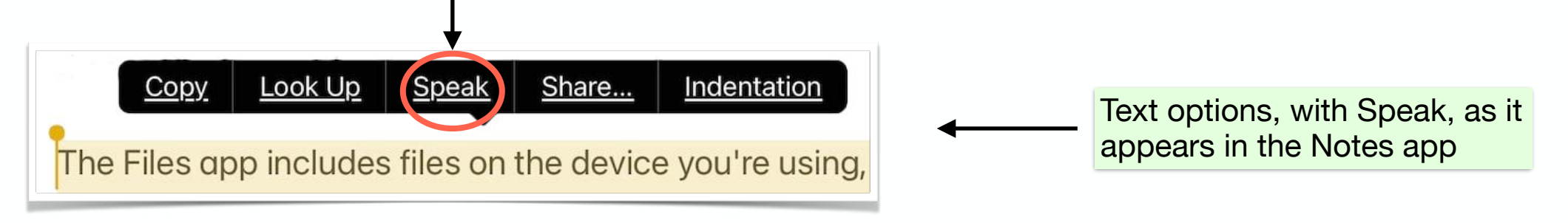

- **Speak Screen** activated by swiping down from the top of the screen, with two fingers  $\bigcirc$
- **Speech Controller Panel**  appears on the screen when activated  $\bigcirc$
- **Speak Screen -** can also be activated by the **Siri** command 'Speak Screen!'  $\bigcirc$

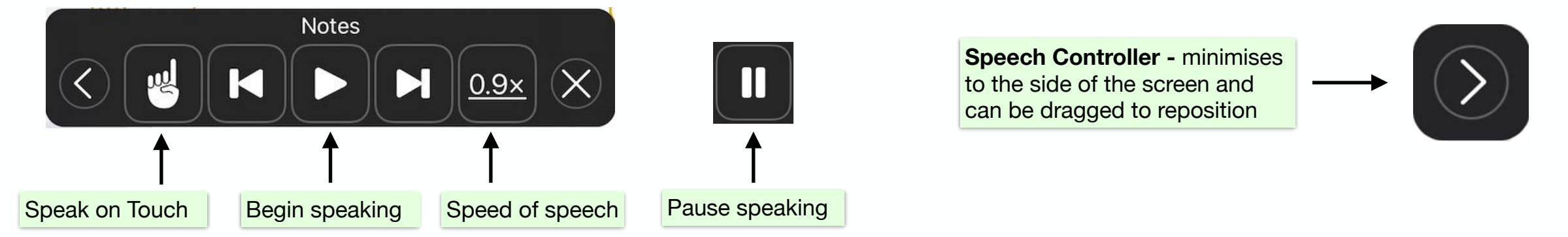

There are various options for configuring the Spoken Content Settings to cater for individual needs. Most of the options are outlined in the Apple iPad OS user guides, including the online guide at Apple Support:

<https://support.apple.com/en-gb/guide/ipad/ipad9a247097/ios>

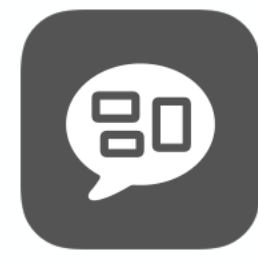

## Accessibility - Speak Screen

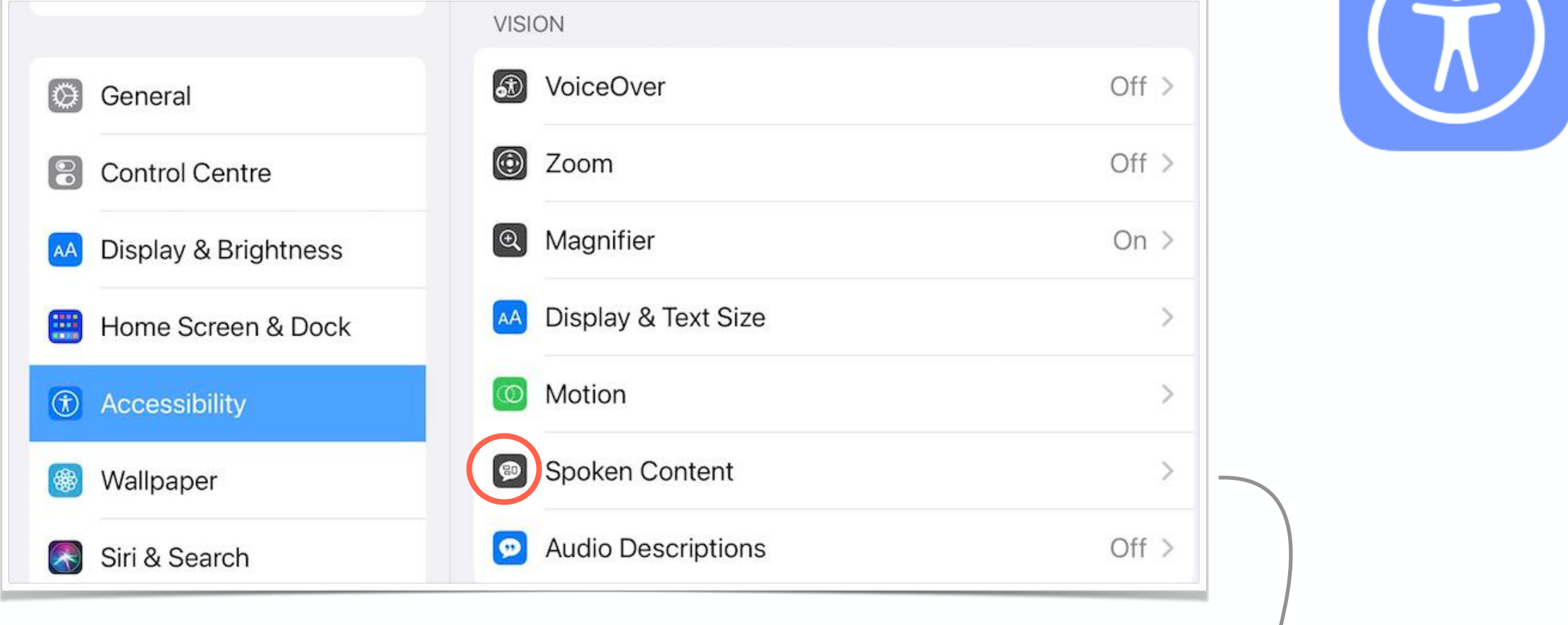

#### Spoken Content Settings

- Under Settings, scroll down to **Accessibility** and tap to select
- From the options on the right, tap **Spoken Content**
- Under the spoken Content options, make sure **Speak Selection** and **Speak Screen** are on (showing green)
- Make sure you set **SPEAKING RATE** to a reasonable speed (the default is way *tooo* fast)
- Under **Voices**, you may be able to choose a voice and dialect.

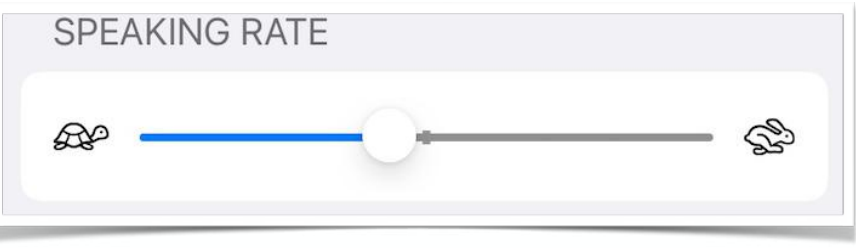

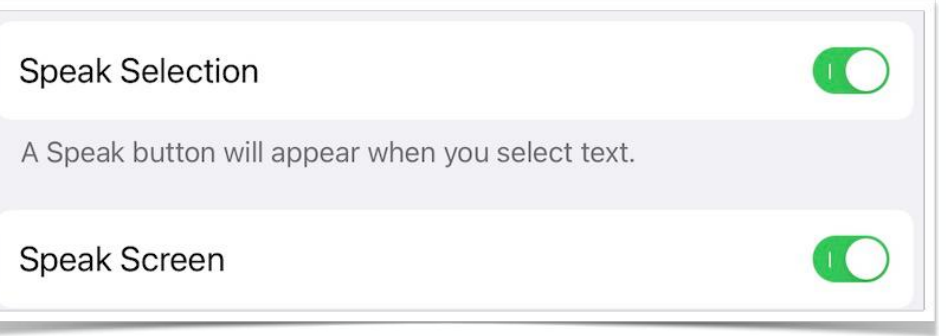

## **Speech Controller** - Settings

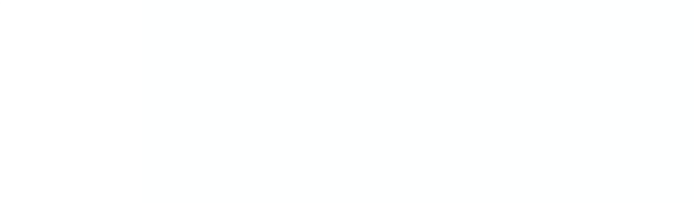

If you like, the **Speech Controller** can be set to always show on the screen by turning on **Show Controller** under the **Speech Controller** Settings (toggle to green).

CONTROLLER ACTIONS are also adjustable, and a slider allows for changing the opacity of the controller whilst in idle mode.

Some of the controller functions seem to only work with newer iPads, an example being the finger icon to start Speak on Touch.

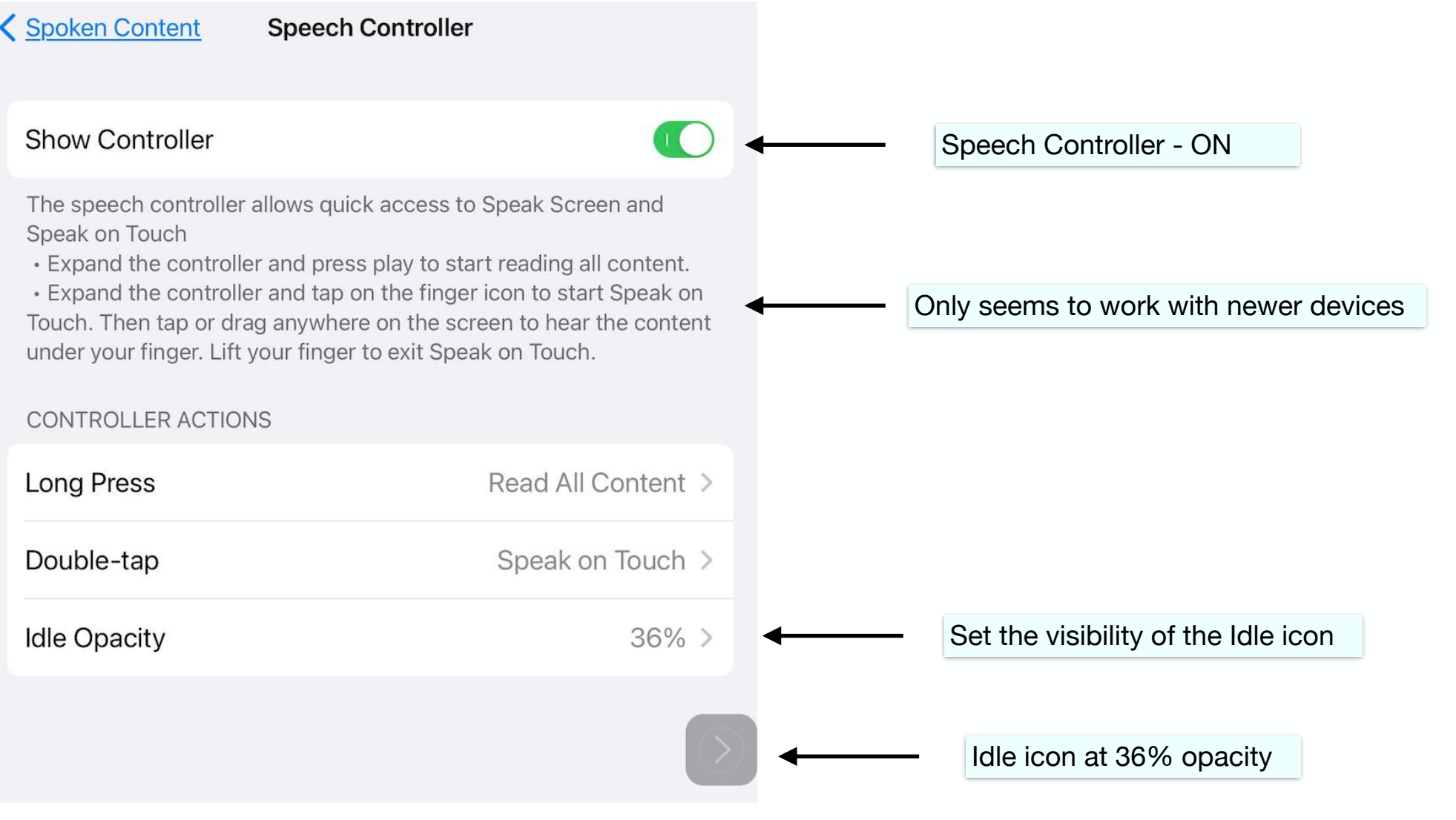

### **Summary - Spoken Content Functionality**

iPad / iPhone

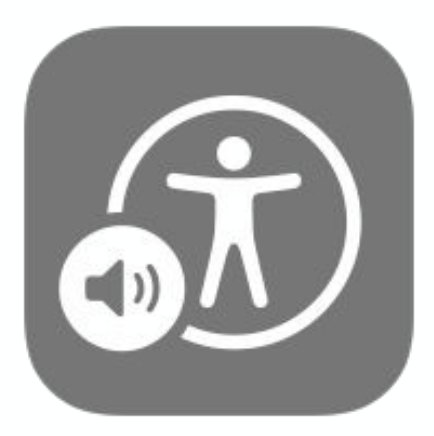

#### **Accessibility**

- **Spoken Content** Apple's implementation of Text to Voice technology
- **Speak Selection** and **Speak Screen** need to be enabled in **Settings** (under Accessibility)
- **Speak Selection**  provides a Speak option when text is selected
- **Speak Screen** Swipe down from top of screen with two fingers to activate
- **Siri** can be used ot activate **Speak Screen** by using the spoken command 'Speak Screen'
- **Speech Controller** a panel of controls that appears with **Speak Screen**
- **Speak Controller -** can be moved around the screen whilst in idle mode

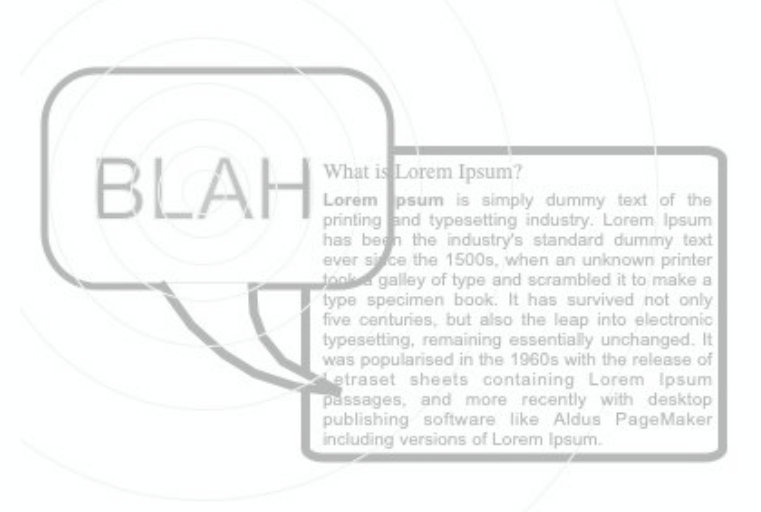

Created by **Rodney Border ipaddlers.com.au**

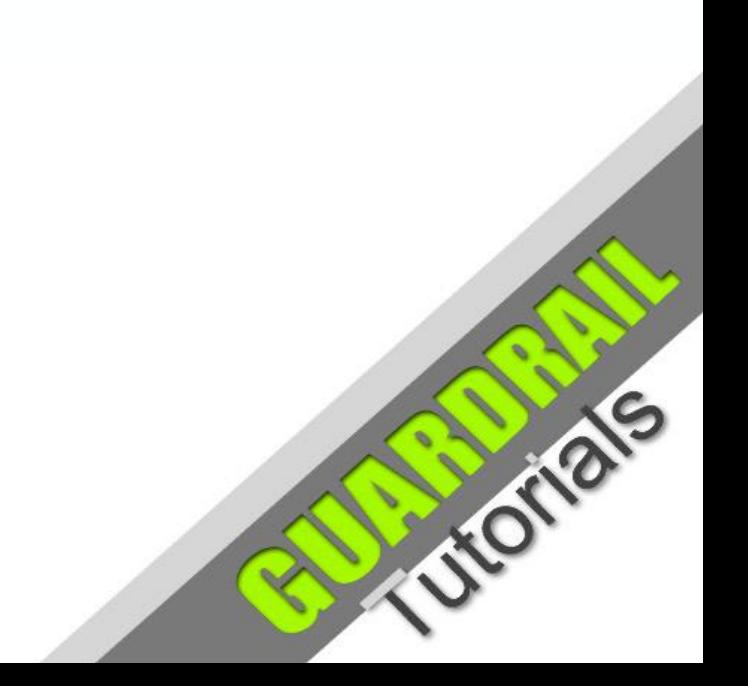

#### **Apple Logo - Evolution**

1977 - 2020

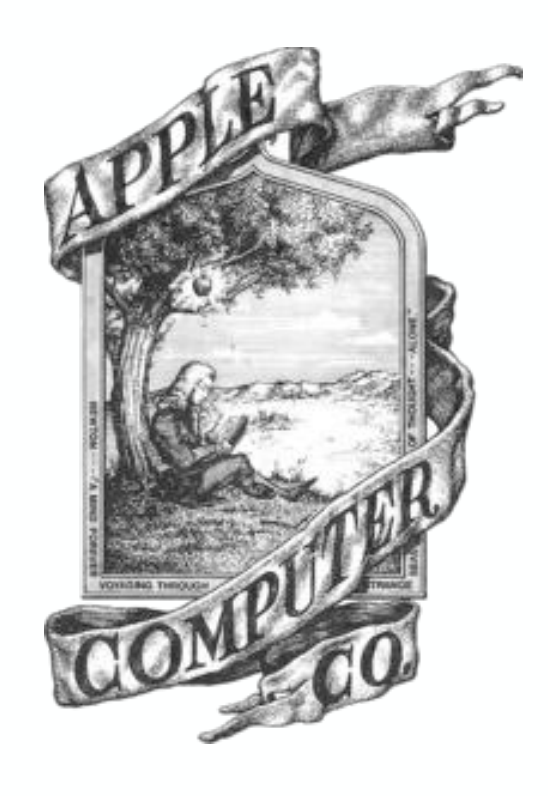

1976 - 1977 Depicts Isaac Newton under an apple tree

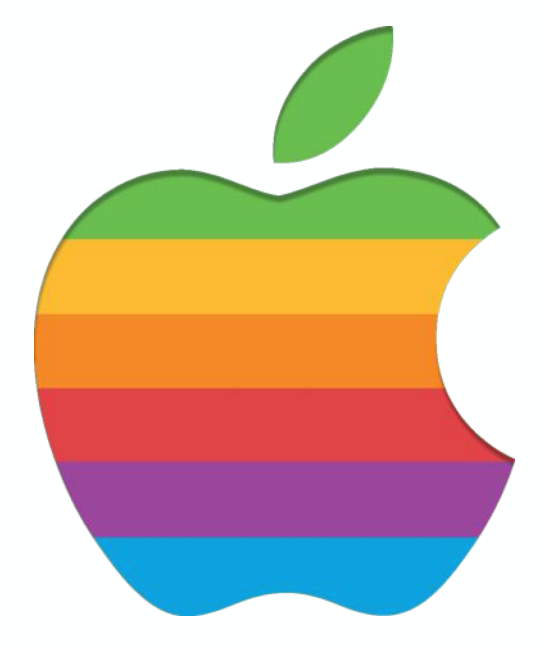

1977- 1998 Originally designed to show the new color capability of Apple computer screens

1998 - present Coinciding with the iMac release. Simple and modern, with grayscale variations.